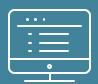

# **Provider**Portal order request demonstration

Note: AIM Specialty Health maintains the confidentiality of all protected health information. All data displayed is fictional and any resemblance to real persons is purely coincidental.

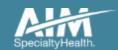

# ProviderPortal Home Page

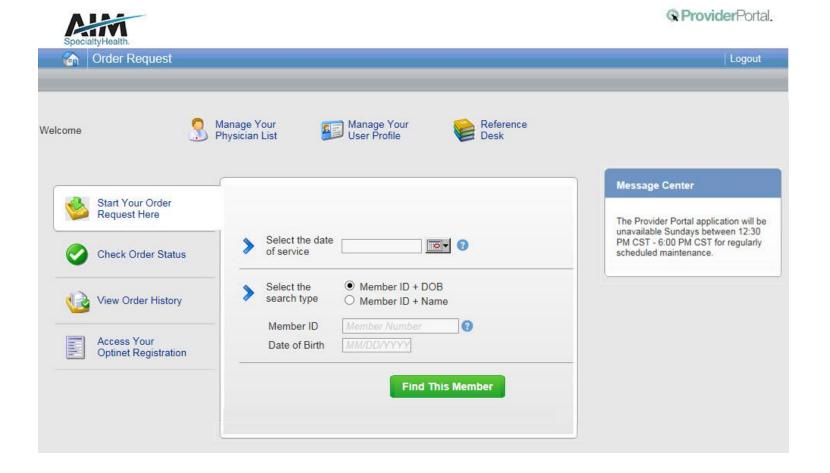

# To create a preauthorization request:

- Enter the treatment start date in the "Date of Service"
- 2. Provide the following member information:

Member ID and Date of Birth

Or

Member ID and Name

3. Next, chose "Find this Member" to search for your member.

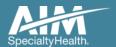

#### Member search results

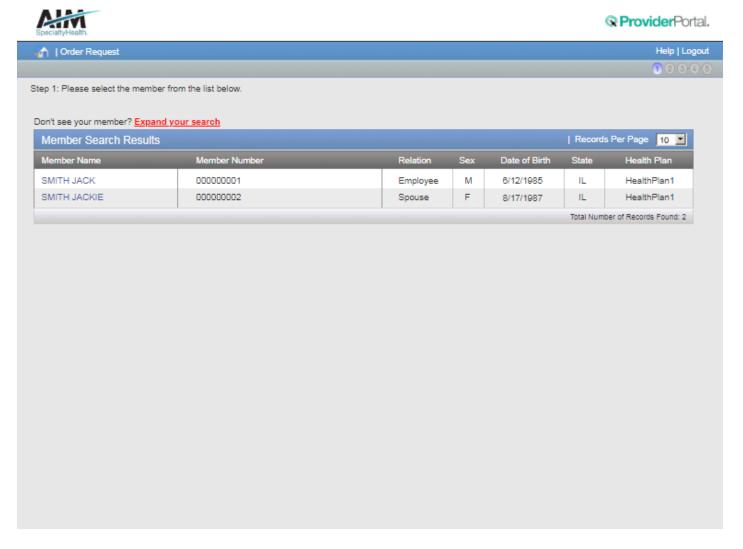

Select your patient from the search results by clicking on the **member name**.

If your patient does not appear in the results, you can change your criteria and search again using the "Expand your search" button.

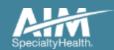

# Order type selection

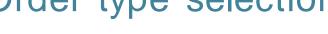

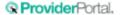

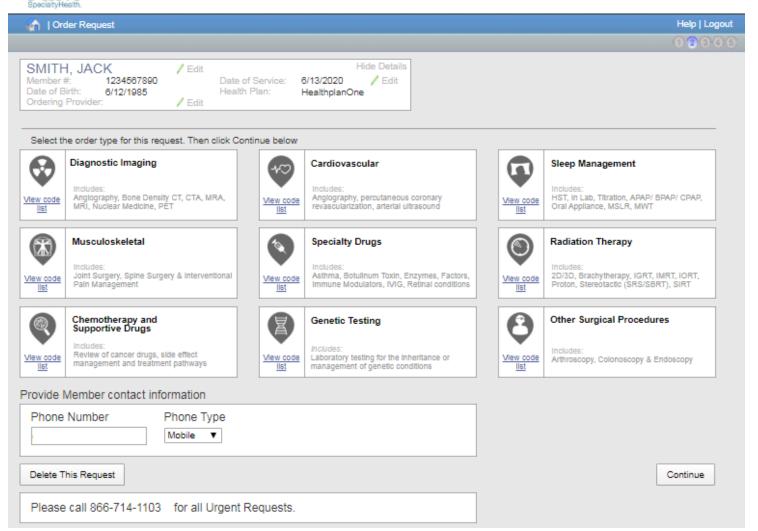

On the order type screen, select "Diagnostic Imaging" or "Cardiovascular" and then select the "Continue" button.

Note: only programs that are currently managed by AIM for the selected member will display on the order type selection screen.

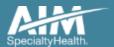

# Ordering provider selection

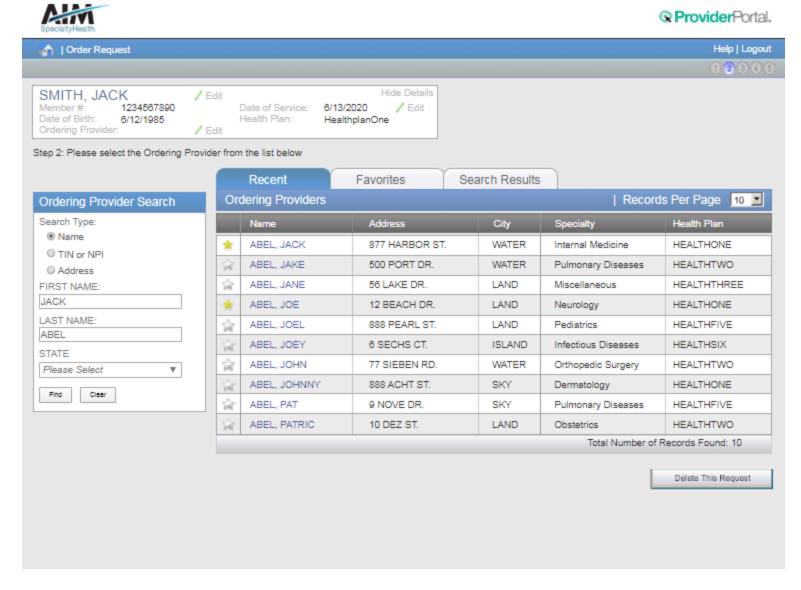

Select the ordering provider by clicking on the physician's name

Ordering providers that are associated with group identifier (e.g. TIN, NPI, etc). in the user's registration will be available for selection

For practices with multiple providers, establishing "Favorites" will allow for increased intake efficiency

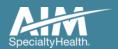

# Ordering provider fax confirmation

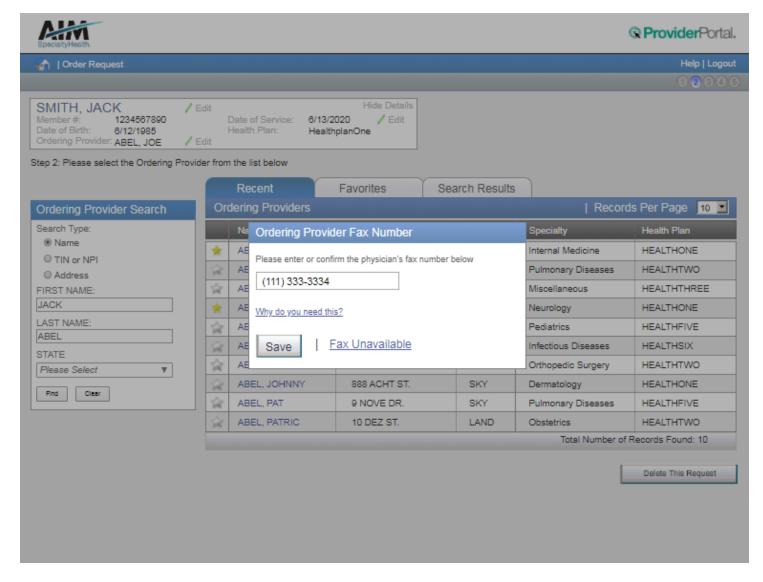

Enter the fax number to be used when communicating the outcome of an adverse determination (denial) case

or

If a fax number was previously entered for the provider, confirm the number is correct

Press the "Save" button to continue.

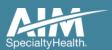

#### Exam selection

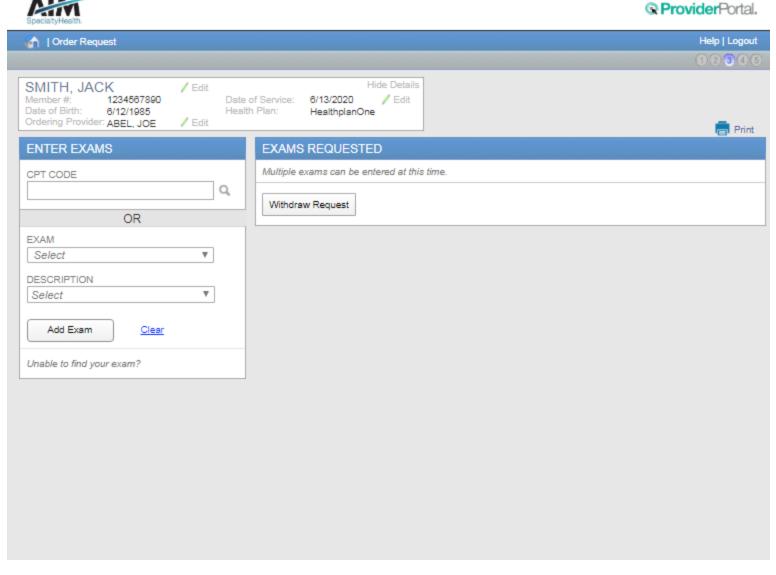

You have the ability to search for an exam or procedure by CPT code.

To begin, type the CPT code for the exam or procedure you're requesting.

If you prefer, you may select the exam name and description from the drop down menu.

Then choose "Add Exam" to begin the review process.

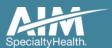

### Adding more exams or procedures

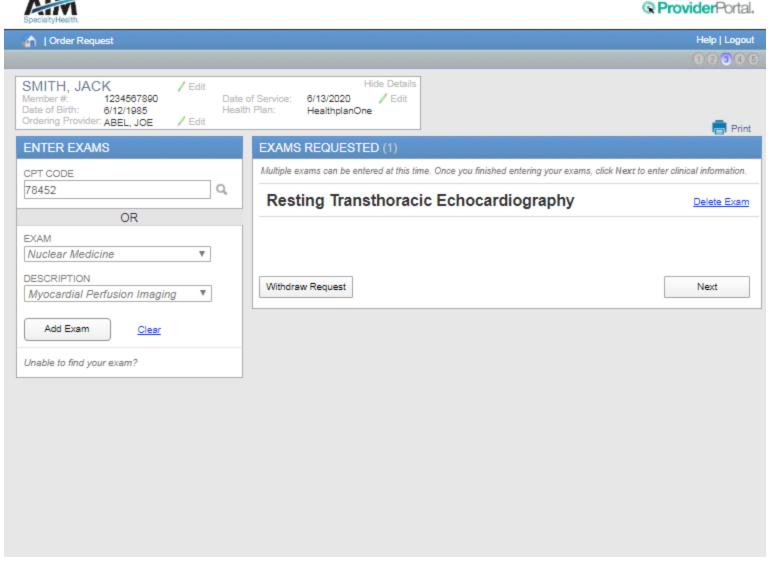

If you need to review another exam or procedure for this patient, you can add an additional exam from this screen.

Simply search again by CPT code or select the exam name and description from the drop down menu.

Then choose "Add Exam". Your additional exam or procedure will now be listed.

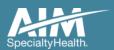

#### Exam selection continued

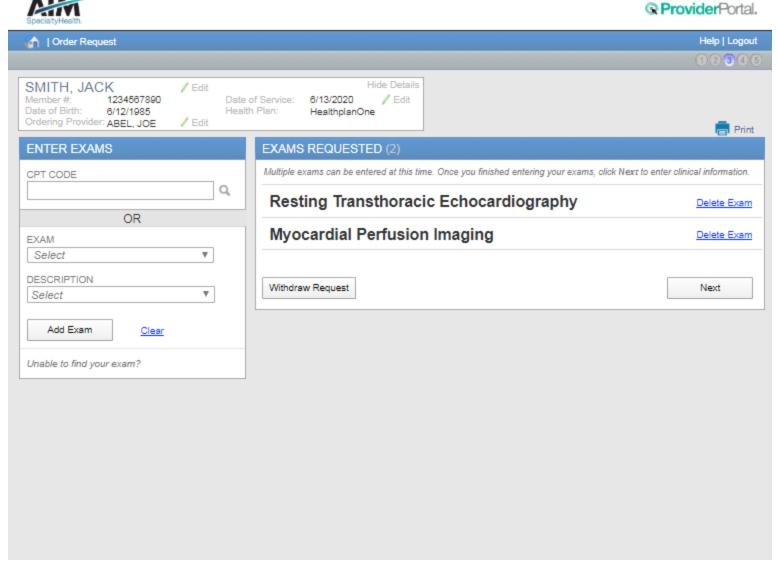

When you are done adding exams or procedures, select the "Next" button to proceed with your request.

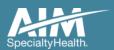

### Clinical data entry: diagnosis code

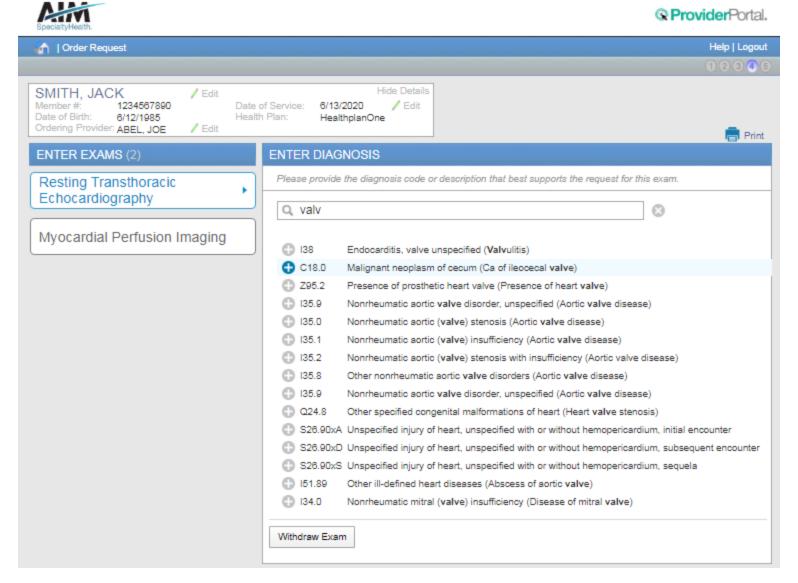

Choose the exam or procedure you with to submit for review by clicking on it.

Search for the patient's diagnosis.

You may do this by either entering the diagnosis or the diagnostic (ICD) code.

When you enter at least three characters, a list of matching diagnoses will appeal.

Choose the diagnosis that corresponds to your patient's condition by selecting it.

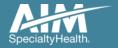

# Clinical data entry: diagnosis code continued

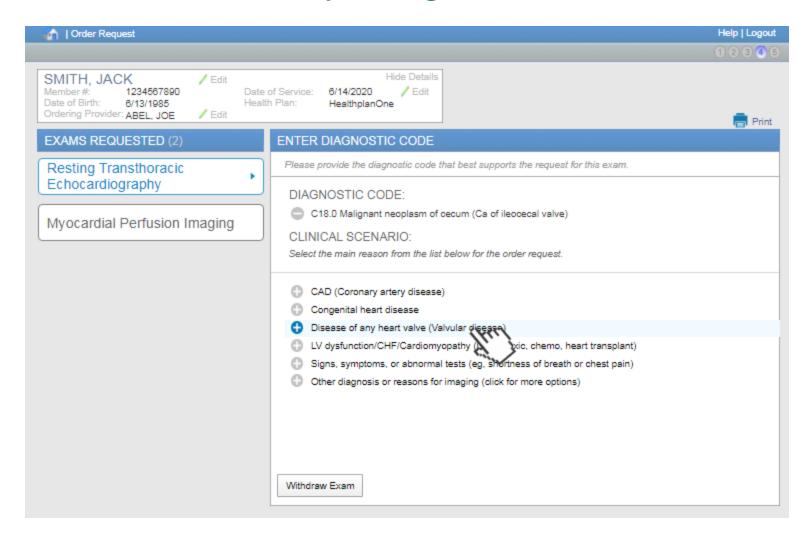

Based on the diagnosis or the ICD code you selected, you may be asked to provide additional clinical information regarding your patient's medical history.

Choose the most appropriate response by selecting it.

Based on your responses, additional questions may be presented to help us better evaluate your request.

Questions are always tailored to your patient and the data you enter.

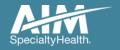

# Clinical data entry: diagnosis code confirmation

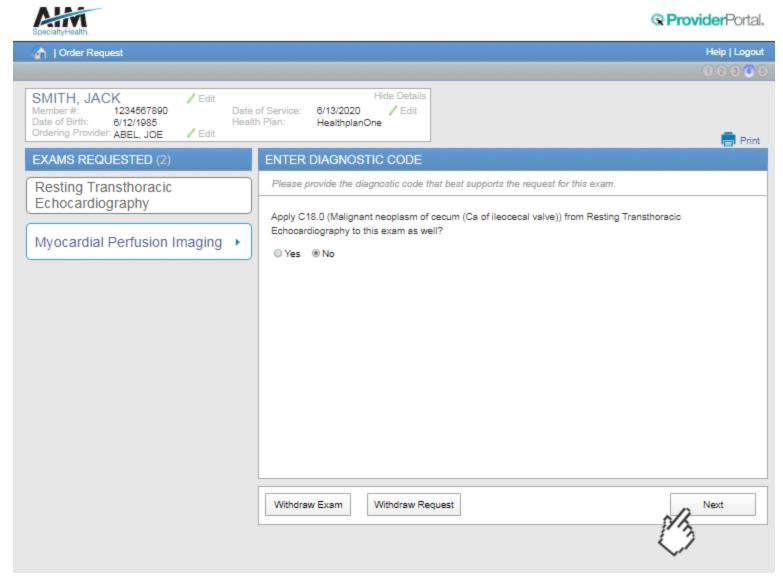

When selecting the next exam or procedure, you are offered the option of using the same diagnosis as your previous exam.

Select the correct answer and then select "Next". If you selected "Yes" the diagnosis code will be carried over. If you select "No" you can search again for a new diagnosis.

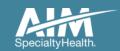

#### Additional clinical information

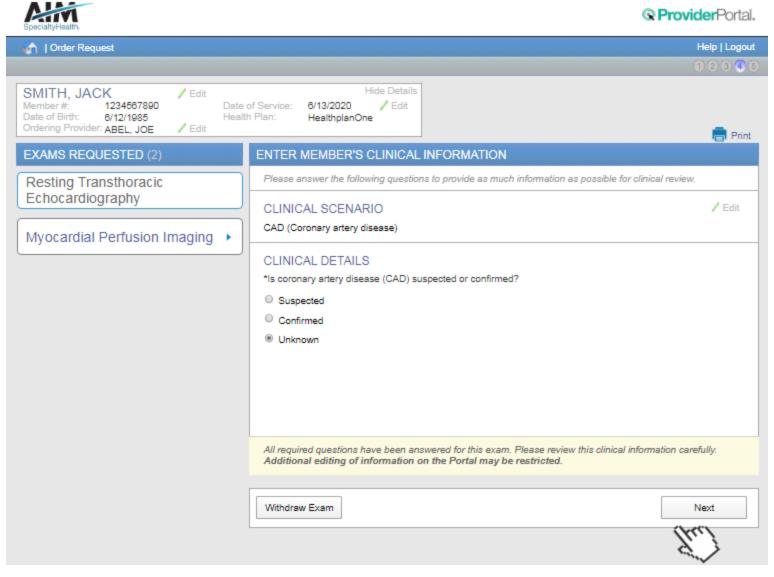

During the process of entering clinical information, you may encounter the **Additional Information** screen.

The Additional Information screen indicates that the AIM review team will need more information in order to evaluate your request against clinical guidelines.

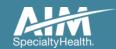

### Clinical exam summary

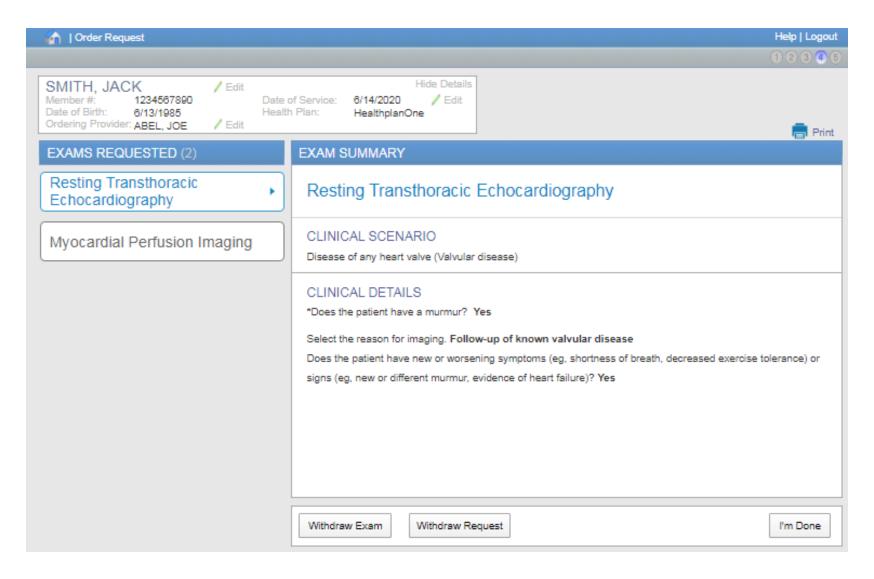

Your first request appears to meet clinical guidelines.
Review the exam summary and if the information is correct, choose "I'm Done".

If you entered multiple exams or procedures, you can now review your next exam.

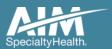

### Exam summary feedback

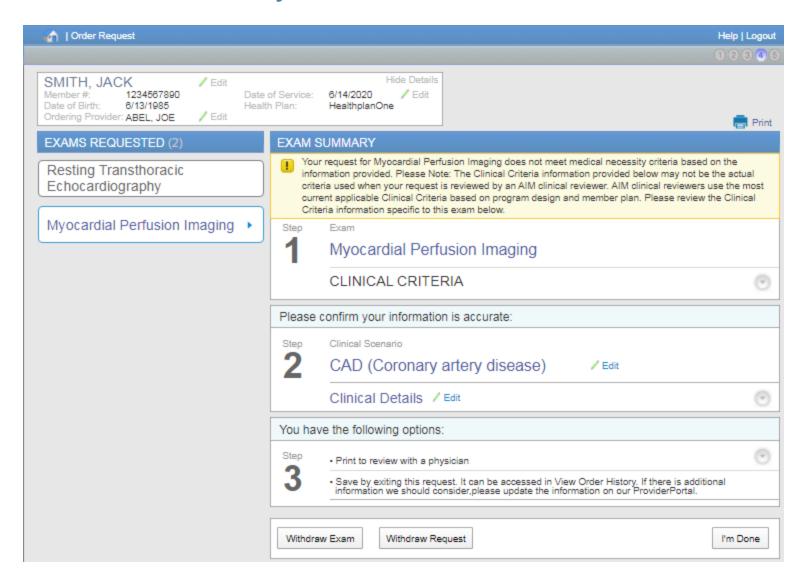

When the clinical information entered does not meet clinical guidelines for the exam requested, you will receive the **Feedback** screen.

This screen displays the specific criteria that conflicts with your request.

Reviewing this criteria with the ordering physician may help determine if the exam is clinically appropriate for your patient.

Use the **Print** option to print the summary to review with a physician.

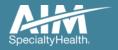

#### Additional clinical information

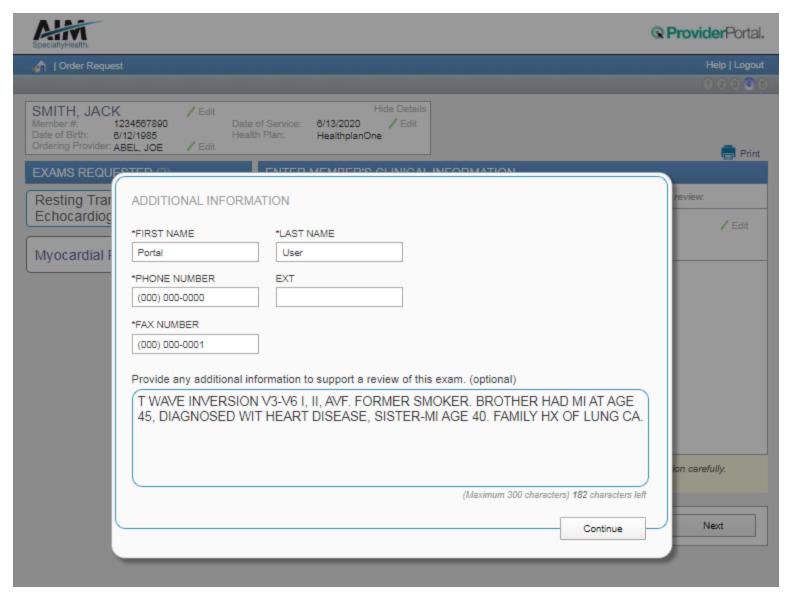

Entering information here will help expedite your review.

If you have no additional information, simply enter "none".

Select "Continue" to close the additional information box

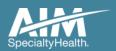

#### Exams summary

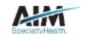

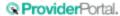

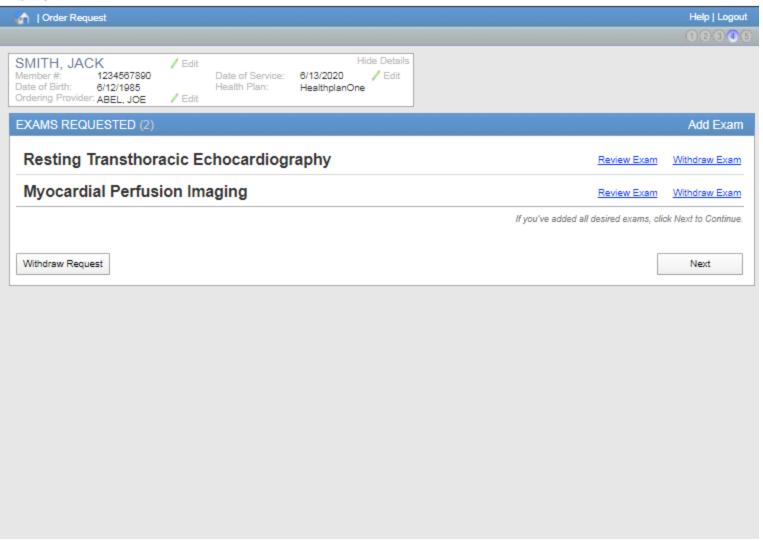

Once you've completed entering all clinical information required for all exams, you will see the **Exams Summary** screen.

Select **Next** to continue.

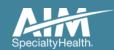

# Facility selection

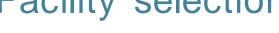

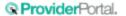

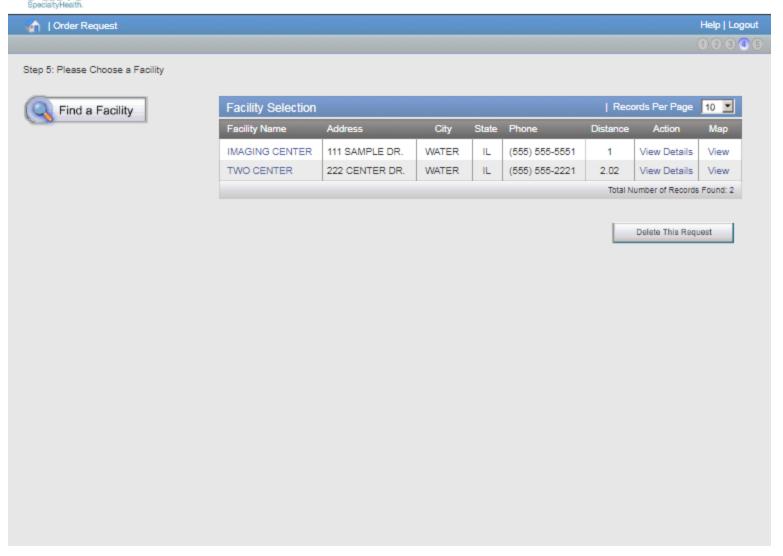

Select the facility where the testing will be performed.

ProviderPortal will display available facilities by distance.

Choose a facility in the list or use "Find a Facility" button to search for additional facilities.

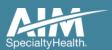

#### Order request preview

Submit This Request

Withdraw Request

Go to My Homepage

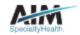

@ ProviderPortal.

/ Edit

#### **Order Request Preview**

Scheduled Date of Service: Request Status: Health Plan:

Has Not Been Submitted 6/13/2020 HEALTHPLANONE

Member Information: Ordering Provider: Servicing Provider: SMITH, JACK ABEL, JOE IMAGING CENTER

Member # 000000001 33 Demo Dr. 111 SAMPLE DR. 111 Sample Lane WATER, IL 55553-0000 WATER, IL 55555-0000 Water, IL 55522 Phone: (555) 333-3333 Phone: (555) 555-5551 Date of Birth: 6/12/1985 Fax:

Fax: (555) 333-3334

NPI: 999999999 Phone: (000) 000-0000 NPI: 888888888

The information below was obtained from the Ordering Provider and has not been independently verified by AIM. AIM assumes no responsibility for the accuracy of this information or for its consistency with the patient's medical record.

#### REQUESTED EXAMS

EXAM REQUEST STATUS REASON ACTION

#### Resting Transthoracic Echocardiography

Review Exam | Withdraw Exam

#### Myocardial Perfusion Imaging

The Order Number covers one of the following applicable codes when the outcome is Authorized or Completed.

#### CPT GROUP DETAILS

| CPT GROUP | CPT DESCRIPTION                       | CPT GROUP DESCRIPTION                  |
|-----------|---------------------------------------|----------------------------------------|
| 78451     | Myocardial perf imaging, spect, sing  | Myocardial Perfusion Imaging           |
| 78452     | Myocardial perf imaging, spect, mult  | Myocardial Perfusion Imaging           |
| 78453     | Myocardial perf imaging, planar, sing | Myocardial Perfusion Imaging           |
| 78454     | Myocardial perf imaging, planar, mult | Myocardial Perfusion Imaging           |
| 93303     | ECHO, transthoracic, complete cng     | Resting Transthoracic Echocardiography |

This is a preview of your order.

For each exam or procedure you requested, you may see a request status as well as a brief description with the reason.

Select "Submit This Request" to proceed.

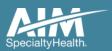

#### Order request summary

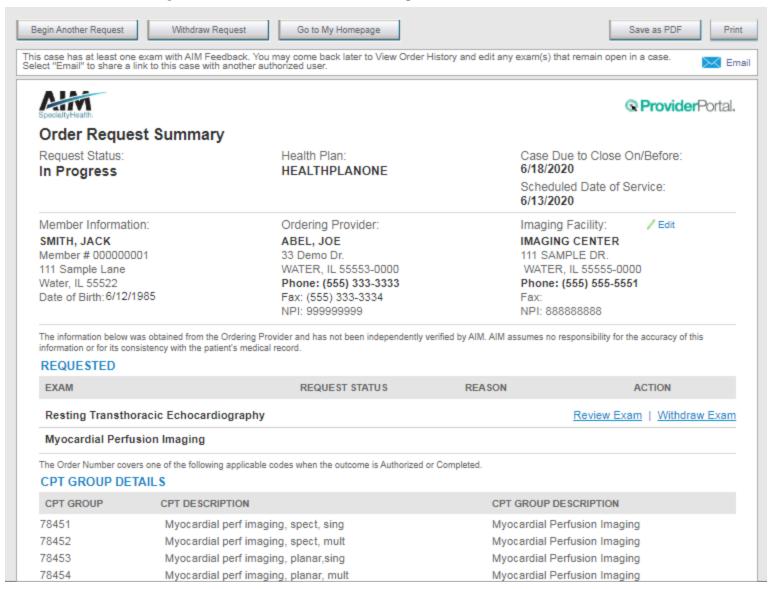

The order has now been submitted. You can **Print** or **Save to a PDF** to include in the patient's chart.

To start a new order, select "Begin Another Request".

The order request summary may be emailed to yourself if you wish access the request at a later time.

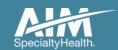

# Order request summary: email

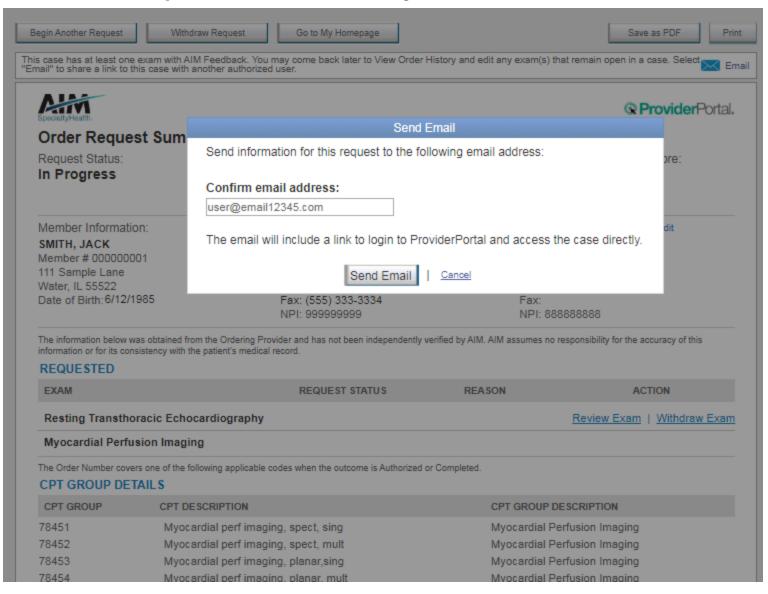

You will be asked to enter or confirm your email address.

Select "Send Email".

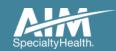

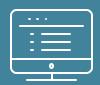

# Additional *ProviderPortal* features

Note: AIM Specialty Health maintains the confidentiality of all protected health information. All data displayed is fictional and any resemblance to real persons is purely coincidental.

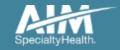

#### How to check an order status

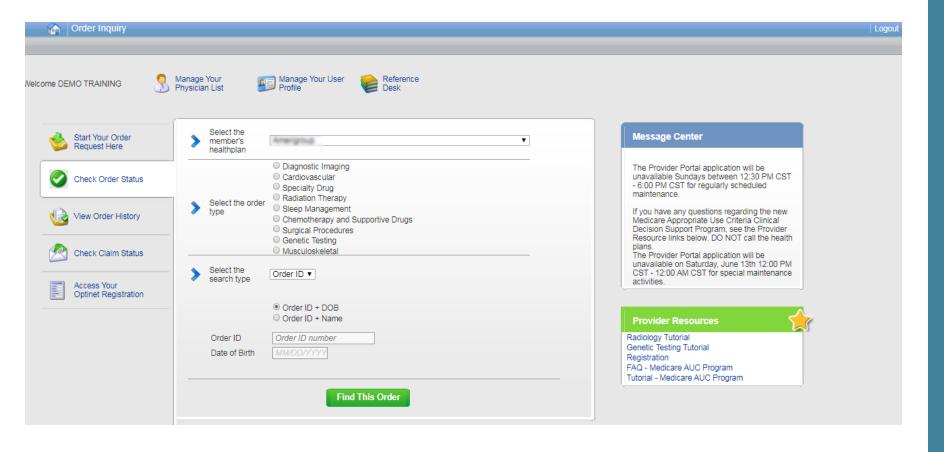

Existing orders can be viewed from the "Check Order Status" tab

Select the member's **health plan** 

Select the **Order Type** 

Enter either the Order # or the Member ID # and Name/DOB

Press the "Find This Order" button.

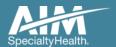

#### How to check an order status

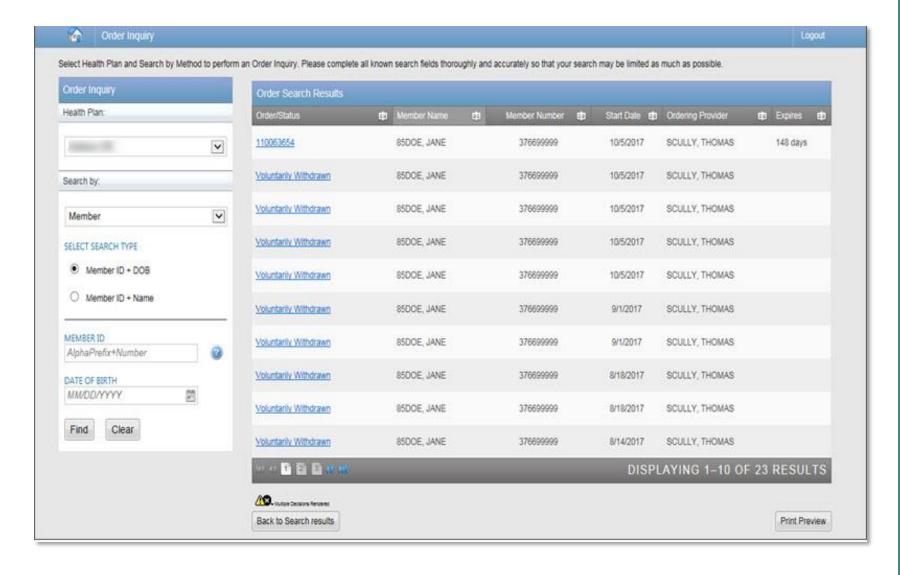

All orders that have been processed for the member will be listed in the **Order Search Results** page

Click on the hyperlink in the **Order/Status** column to see detailed data for any individual order.

The Order Request Summary will display upon selecting the Order/Status.

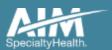

### How to view order history

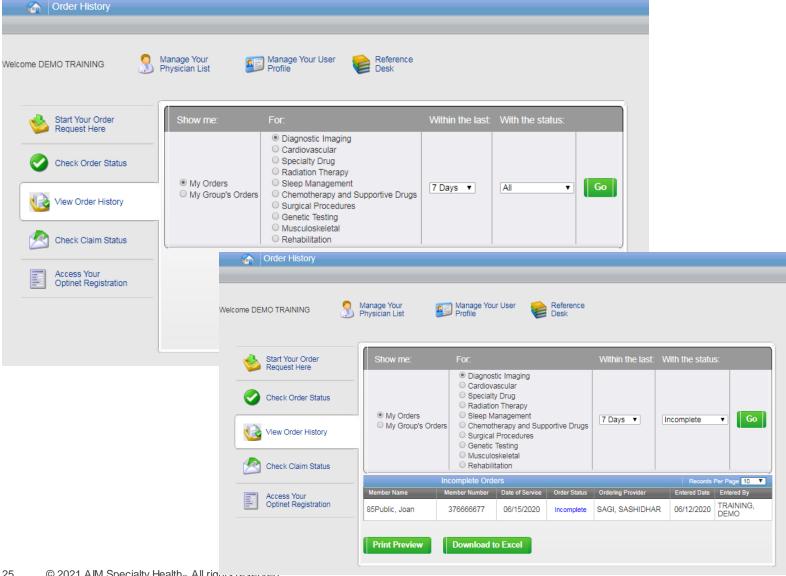

View Order History provides access to orders that have been entered in the past 90 days

Select the desired timeframe from the Within the last X days.

Select from With the Status, the type of orders you wish to view, e.g. in progress or incomplete orders.

Press the "Go" button

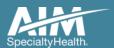

#### Reference Desk

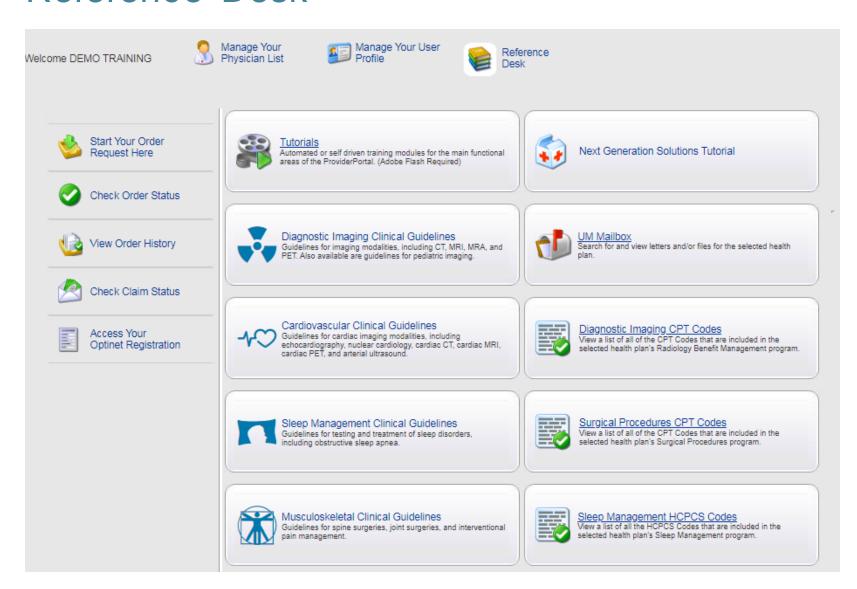

Training Tutorials, clinical guidelines, and CPT Codes included in the program are located within the Reference Desk.

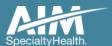

# **Questions?**

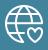

Radiology Program provider website:

www.AIMProviders.com/radiology

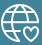

**Cardiology Program provider website:** 

www.AIMProviders.com/cardiology

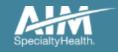